## **BIG-IP® Virtual Edition Setup Guide for VMware vCloud™ Director**

Version 11.5

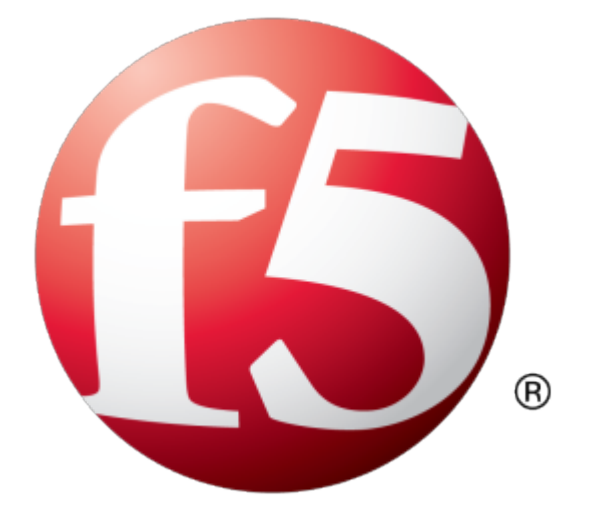

## **Table of Contents**

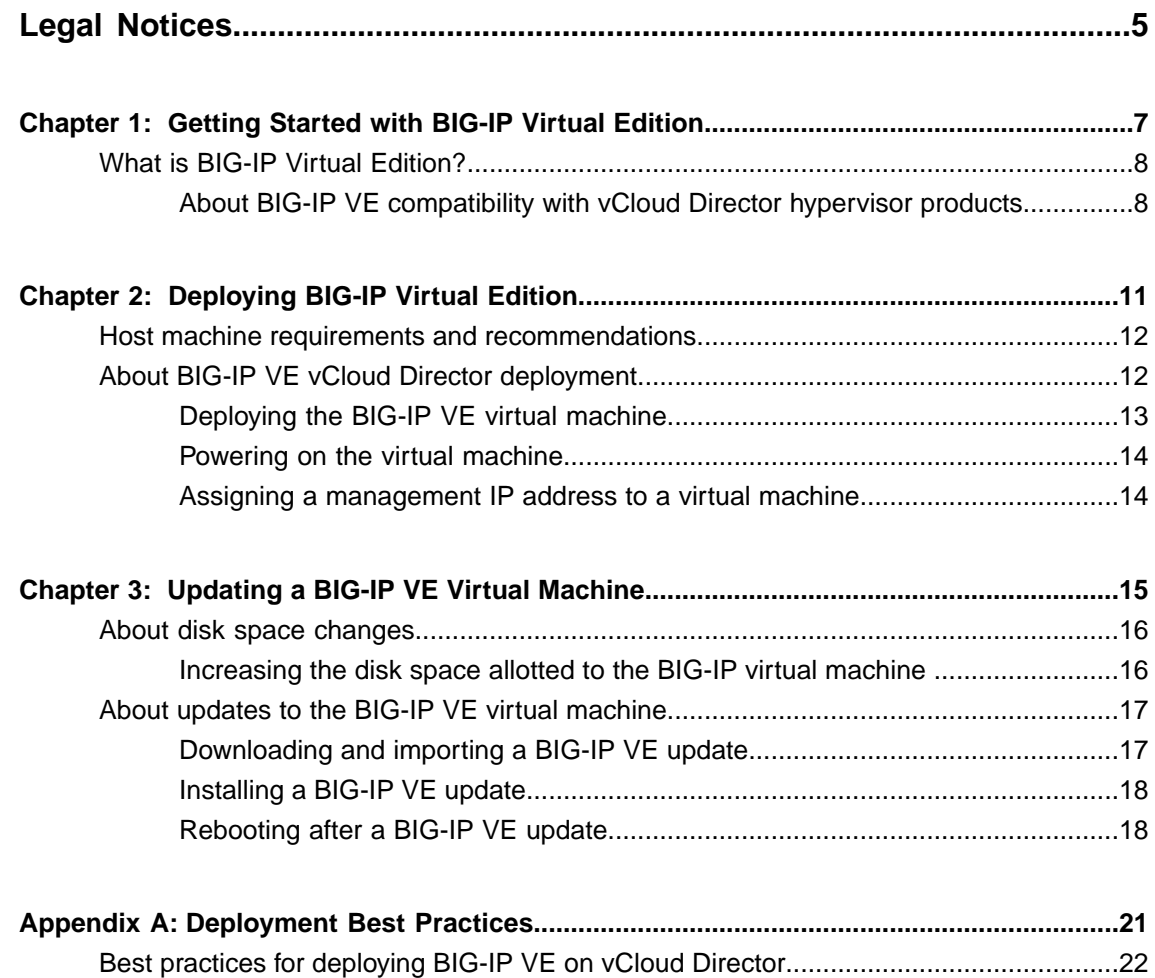

**Table of Contents**

## <span id="page-4-0"></span>**Legal Notices**

#### **Publication Date**

This document was published on April 29, 2015.

#### **Publication Number**

MAN-0410-03

#### **Copyright**

Copyright © 2013-2015, F5 Networks, Inc. All rights reserved.

F5 Networks, Inc. (F5) believes the information it furnishes to be accurate and reliable. However, F5 assumes no responsibility for the use of this information, nor any infringement of patents or other rights of third parties which may result from its use. No license is granted by implication or otherwise under any patent, copyright, or other intellectual property right of F5 except as specifically described by applicable user licenses. F5 reserves the right to change specifications at any time without notice.

#### **Trademarks**

AAM, Access Policy Manager, Advanced Client Authentication, Advanced Firewall Manager, Advanced Routing, AFM, APM, Application Acceleration Manager, Application Security Manager, ARX, AskF5, ASM, BIG-IP, BIG-IQ, Cloud Extender, CloudFucious, Cloud Manager, Clustered Multiprocessing, CMP, COHESION, Data Manager, DevCentral, DevCentral [DESIGN], DNS Express, DSC, DSI, Edge Client, Edge Gateway, EdgePortal, ELEVATE, EM, Enterprise Manager, ENGAGE,F5,F5 [DESIGN],F5 Certified [DESIGN],F5 Networks,F5SalesXchange [DESIGN],F5Synthesis, f5Synthesis,F5Synthesis[DESIGN], F5 TechXchange [DESIGN], Fast Application Proxy, Fast Cache, FirePass, Global Traffic Manager, GTM, GUARDIAN, iApps, IBR, Intelligent Browser Referencing, Intelligent Compression, IPv6 Gateway, iControl, iHealth, iQuery, iRules, iRules OnDemand, iSession, L7 RateShaping, LC, Link Controller, Local Traffic Manager, LTM, LineRate, LineRate Systems [DESIGN], LROS, LTM, Message Security Manager, MSM, OneConnect, Packet Velocity, PEM, Policy Enforcement Manager, Protocol Security Manager, PSM, Real Traffic Policy Builder, SalesXchange, ScaleN, Signalling Delivery Controller, SDC, SSL Acceleration, software designed applications services, SDAC (except in Japan), StrongBox, SuperVIP, SYN Check, TCP Express, TDR, TechXchange, TMOS, TotALL, Traffic Management Operating System, Traffix Systems, Traffix Systems (DESIGN), Transparent Data Reduction, UNITY, VAULT, vCMP, VE F5 [DESIGN], Versafe, Versafe [DESIGN], VIPRION, Virtual Clustered Multiprocessing, WebSafe, and ZoneRunner, are trademarks or service marks of F5 Networks, Inc., in the U.S. and other countries, and may not be used without F5's express written consent.

All other product and company names herein may be trademarks of their respective owners.

#### **Patents**

This product may be protected by one or more patents indicated at: *<http://www.f5.com/about/guidelines-policies/patents>*

# <span id="page-6-0"></span>**Chapter 1**

## **Getting Started with BIG-IP Virtual Edition**

• *What is BIG-IP Virtual [Edition?](#page-7-0)*

#### <span id="page-7-0"></span>**What is BIG-IP Virtual Edition?**

BIG-IP® Virtual Edition (VE) is a version of the BIG-IP system that runs as a virtual machine in specifically-supported hypervisors. BIG-IP VE virtualizes a hardware-based BIG-IP system running a VE-compatible version of BIG-IP<sup>®</sup> software.

*Note: The BIG-IP VE product license determines the maximum allowed throughput rate. To view this rate limit, you can display the BIG-IP VE licensing page within the BIG-IP Configuration utility. Lab editions have no guarantee of throughput rate and are not supported for production environments.*

#### <span id="page-7-1"></span>**About BIG-IP VE compatibility with vCloud Director hypervisor products**

Each time there is a new release of BIG-IP® Virtual Edition (VE) software, it includes support for additional hypervisor management products. The Virtual Edition and Supported Hypervisors Matrix on the AskF5™ website, http://support.f5.com, details which hypervisors are supported for each release.

*Important: Hypervisors other than those identified in the matrix are not supported with this BIG-IP version; installation attempts on unsupported platforms might not be successful.*

#### <span id="page-7-2"></span>**About the hypervisor guest definition requirements**

The vCloud Director virtual machine guest environment for the BIG-IP® Virtual Edition (VE), at minimum, must include:

- 2 x virtual CPUs
- 4 GB RAM
- 1 x VMXNET3 virtual network adapter or Flexible virtual network adapter (for management)
- 1 x virtual VMXNET3 virtual network adapter (three are configured in the default deployment for dataplane network access)
- SCSI disk storage; download the image size that provides sufficient space to meet your requirements. An optional secondary disk might also be required as a datastore for specific BIG-IP modules. For information about datastore requirements, refer to the BIG-IP module's documentation.

Note: Refer to Increasing the disk space allotted to the BIG-IP virtual machine for details on changing the *disk size after initial download.*

*Important: You must supply at least the minimum virtual configuration limits to avoid unexpected results.*

For production licenses, F5 Networks suggests using the maximum configuration limits for the BIG-IP VE system. For lab editions, required reserves can be less. For each virtual machine, the vCloud Director virtual machine guest environment permits a maximum of 10 virtual network adapters (either 10 VMXNET3 with 1 management + 9 dataplane or 1 Flexible management + 9 VMXNET3 dataplane).

There are also some maximum configuration limits to consider for deploying a BIG-IP VE virtual machine, such as:

- CPU reservation can be up to 100 percent of the defined virtual machine hardware. For example, if the hypervisor has a 3 GHz core speed, the reservation of a virtual machine with 2 CPUs can be only 6 GHz or less.
- To achieve licensing performance limits, all allocated RAM must be reserved.

• For production environments, virtual disks should be deployed Thick (allocated up front). Thin deployments are acceptable for lab environments.

*Important: There is no longer any limitation on the maximum amount of RAM supported on the hypervisor guest.*

#### <span id="page-8-0"></span>**Disk space guidelines**

The size of the image that you choose to download determines both the number of slots and the number and type of modules that are supported on the VE instance.

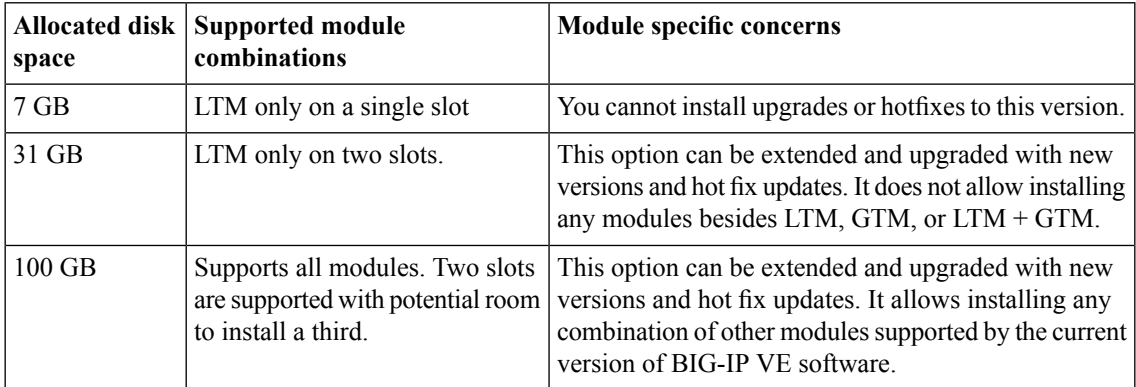

#### <span id="page-8-1"></span>**Guest memory guidelines**

The general memory requirement recommendation for BIG-IP® Virtual Edition (VE) is 2 GB per virtual CPU. Additionally, the following memory guidelines may be helpful in setting expectations based on which modules are licensed on VE guests.

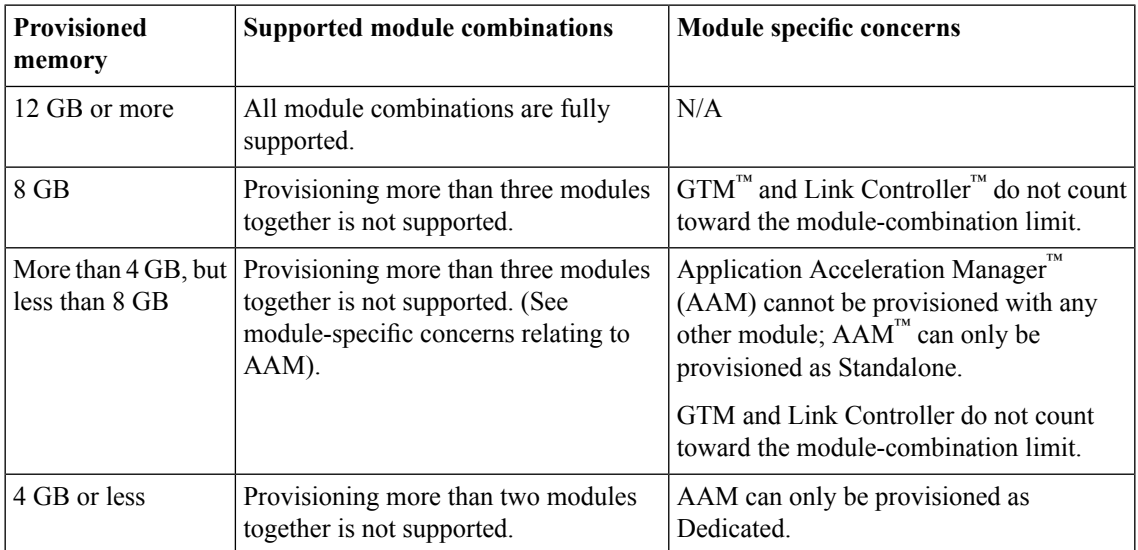

## <span id="page-10-0"></span>**Chapter**

## **Deploying BIG-IP Virtual Edition**

- *Host machine [requirements](#page-11-0) and [recommendations](#page-11-0)*
- *About BIG-IP VE vCloud Director [deployment](#page-11-1)*

### <span id="page-11-0"></span>**Host machine requirements and recommendations**

To successfully deploy and run the BIG-IP® VE system, the host system must satisfy minimum requirements.

The host system must include:

- VMware vCloud Director and VMware ESX or ESXi. The *Virtual Edition and Supported Hypervisors Matrix*, published on the AskF5<sup>™</sup> web site, http://support.f5.com identifies the versions that are supported for each release, as well as which versions provide support for SR-IOV and TSO.
- VMware vSphere™ client
- Connection to a common NTP source (this is especially important for each host in a redundant system configuration)

The hypervisor CPU must meet the following requirements:

- Use 64-bit architecture.
- Have support for virtualization (AMD-V<sup>™</sup> or Intel<sup>®</sup> VT-x) enabled.
- Support a one-to-one thread-to-defined virtual CPU ratio, or (on single-threading architectures) support at least one core per defined virtual CPU.
- If you use an Intel processor, it must be from the Core (or newer) workstation or server family of CPUs.

SSL encryption processing on your VE will be faster if your host CPU supports the Advanced Encryption Standard New Instruction (AES-NI). Contact your CPU vendor for details on which CPUs provide AES-NI support.

The hypervisor memory requirement depends on the number of licensed TMM cores. The table describes these requirements.

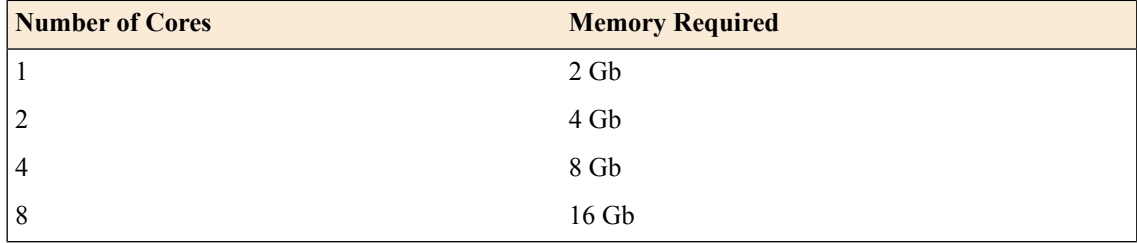

### <span id="page-11-1"></span>**About BIG-IP VE vCloud Director deployment**

To deploy the BIG-IP® Virtual Edition (VE) system on VMware vCloud™ Director, you need to perform these tasks:

- Verify the host machine requirements.
- Deploy an instance of the BIG-IP system as a virtual machine on a host system.
- Power on the BIG-IP VE virtual machine.
- Assign a management IP address to the BIG-IP VE virtual machine.

After you complete these tasks, you can log in to the BIG-IP VE system and run the Setup utility. Using the Setup utility, you can perform basic network configuration tasks, such as assigning VLANs to interfaces.

#### <span id="page-12-0"></span>**Deploying the BIG-IP VE virtual machine**

The first step in deploying BIG-IP® Virtual Edition (VE) is to download the compressed OVF file to your local system. Next, you can run the Deploy OVF Template wizard from within the vCloud Director vSphere™ client. Follow the steps in this procedure to create an instance of the BIG-IP system that runs as a virtual machine on the host system.

*Important: Do not modify the configuration of the vCloud Director guest environment with settings less powerful than the ones recommended in this document. This includes the settings for the CPU, RAM, and network adapters. Doing so might produce unexpected results.*

*Note: The following procedures are a suggested guideline. F5 Networks highly suggests that you consult vCloud Director documentation for template creation as the steps might differ with your organization's vCloud Director deployment.*

- 1. In a browser, open the F5 Downloads page (https://downloads.f5.com).
- **2.** Download the BIG-IP VE file package ending with -vCloud.zip.
- **3.** Extract the file from the Zip archive.
- **4.** Start the vCloud Director vSphere™ web-based client and log in.
- **5.** Click **Catalogs** > **My Organization's Catalogs** and on the **vApp Templates** tab, click **Upload**.
- **6.** Browse for and select the extracted .  $\forall x \in \mathbb{R}$  is type a name for the template, and click **Upload**.
- **7.** Type a name and optional description for the vApp template.
- **8.** Select a virtual data center and catalog.
- **9.** Click **Upload**.

Click **Launch Uploads and Downloads Progress Window** to track the progress.

- **10.** Click **My Cloud** > **vApps**.
- **11.** Click **Add vApp from Catalog**.
- **12.** Select **My organization's catalogs** or **Public catalogs** from the list, select a vApp template, and click **Next**.

You can also enter an optional description for the vApp.

- **13.** Read and accept the license agreement, and click **Next**. The Name and Location pane opens.
- **14.** In the Inventory Location area, select a folder name and click **Next**.
- **15.** Under **Configure Virtual Machines**, specify the full name and computer name for the vApp, and configure the network settings.
	- a) Select the network for NIC0 from the list of networks.

This network is used to manage the BIG-IP system. The **Select IP Assignment – Static** settings have no effect, so you should configure IP address for management interface through the console after the VM starts. When using DHCP, you should have a DHCP server on that network.

- b) Select the networks for NIC1, NIC2, and NIC3.
- c) Click **Next**.

**16.** Configure organizational settings, such as **Fence vApp**and **IP persistence** for example, and click **Next**. **17.** Verify the settings and click **Finish** to start deployment.

#### <span id="page-13-0"></span>**Powering on the virtual machine**

You power on the virtual machine so that you can begin assigning IP addresses.

- **1.** In the vCloud Director web interface, click **My Cloud** > **vApps**.
- **2.** Select the vApp to power on.
- **3.** Click **Start**. The virtual machine starts.

There are two default accounts used for initial configuration and setup:

- The root account provides access locally, or using SSH, or using the F5 Configuration utility. The root account password is default.
- The admin account provides access through the web interface. The admin account password is admin.

You should change passwords for both accounts before bringing a system into production.

#### <span id="page-13-1"></span>**Assigning a management IP address to a virtual machine**

The virtual machine needs an IP address assigned to its virtual management port.

*Tip: The default configuration for new deployments and installationsisfor DHCP to acquire the management port IP address.*

- **1.** From the main vSphere client screen, click the Administration menu.
- **2.** At the password prompt, type default.
- **3.** Type config and press Enter. The F5 Management Port Setup screen opens.
- **4.** Click **OK**.
- **5.** If you want DHCP to automatically assign an address for the management port, select **Yes**. Otherwise, select **No** and follow the instructions for manually assigning an IP address and netmask for the management port.

When assigned, the management IP address appears in the Summary tab of the vSphere™ client. Alternatively, a hypervisor generic statement can be used, such as tmsh list sys management-ip

*Tip: F5 Networks highly recommends that you specify a default route for the virtual management port, but it is not required for operating the virtual machine.*

## <span id="page-14-0"></span>**Chapter**

## **Updating a BIG-IP VE Virtual Machine**

- *About disk space [changes](#page-15-0)*
- *About [updates](#page-16-0) to the BIG-IP VE virtual [machine](#page-16-0)*

#### <span id="page-15-0"></span>**About disk space changes**

BIG-IP<sup>®</sup> VE can be deployed in a number of different disk space configurations. Because disk space can be a costly resource, it makes sense to install the smallest disk space configuration that is practical for your operation. If you opt for a smaller disk size, but later determine that you need additional space so you can install upgrades and hot fixes, or to run additional module combinations, you can increase the size of the disk space the BIG-IP VE uses to suit your needs.

**Important:** At the time of this release, decreasing the VE disk size is not supported. If you decide that you need a smaller disk size, first install a smaller disk size version of BIG-IP VE, and then increase the size to what you want. For example, you might install the 31Gb disk version of BIG-IP VE, but then decide you *only need 20Gb. You could install the 7Gb version, and then increase the disk size to 20Gb.*

#### <span id="page-15-1"></span>**Increasing the disk space allotted to the BIG-IP virtual machine**

You can customize the amount of resources available by using a sequence of hypervisor-specific steps to increase the disk space the hypervisor uses, and follow those with a sequence of  $t$ msh commands to increase the size of the directories that BIG-IP® VE uses.

- **1.** The process of expanding the virtual disk size of your hypervisor depends on which hypervisor you use. Consult your hypervisor documentation for specific instructions.
- **2.** After you complete the steps for expanding your hypervisor disk size, reboot the BIG-IP VE to see that new disk size.

**Important:** Before the BIG-IP VE can use the additional disk space, you need to increase the size of *the directories on the disk.*

**3.** Submit the following sequence of tmsh commands to schedule expansion of the directories in which you need more room.

#### *Tip:*

There are four disk directories that can be resized.

- /config
- /shared
- /var
- /var/log
- a) List the current size of the directories on your disk so you can determine which ones need to be resized.

(tmsh show sys disk directory)

b) Expand the size of the directories in which you need additional space.

(tmsh modify sys disk directory <directory name> new-size <new directory size in 1KB blocks>)

For example, use tmsh modify sys disk directory /config new-size 3145740 to increase the size of /config directory to 3145740 1KB blocks (or roughly 3,221,237,760 bytes).

c) To confirm that the command you just submitted is properly scheduled, you can show the new list of directories again.

(tmsh show sys disk directory)

d) If you change your mind about a submitted size change, you can revoke that size change. (tmsh modify sys disk directory /config new-size 0)

In this example, the size of the /config directory is left as is, revoking any scheduled size changes.

After you submit this sequence of tmsh commands, the directory size changes will be scheduled. That is, the next time the BIG-IP VE is rebooted, the disk directories are re-sized.

**4.** Reboot the BIG-IP VE.

During the reboot, the directory size increases finish.

### <span id="page-16-0"></span>**About updates to the BIG-IP VE virtual machine**

BIG-IP® VE updates within the same major version are installed in the same manner as updates to BIG-IP software already installed on BIG-IP hardware. You do not need to reinstall BIG-IP VE in the hypervisor guest environment to upgrade your system. To update a BIG-IP VE virtual machine, you can use the Software Management tool in the Configuration utility, or you can upgrade the software from the command line. The update procedure described in this guide uses the Software Management tool.

#### <span id="page-16-1"></span>**Downloading and importing a BIG-IP VE update**

To install an update, BIG-IP software needs access to the ISO file. If the update is a hotfix, you need the ISO files for both the base version and the hotfix before you can successfully import and install a hotfix update.

- **1.** In a browser, open the F5 Downloads page (https://downloads.f5.com).
- **2.** Download the version's base ISO file, such as 11.5, and its associated MD5 checksum file.

Tip: The location to which you download ISO files is not significant. Just make sure you can navigate *to that location when you perform the import task.*

**3.** Download the update ISO file, such as  $H \circ t \circ t \circ t = B \circ t \circ t = 11.5 \cdot 1 - 511.0 - HF3.$  iso, and its associated MD5 checksum file.

*Important: Before you perform the installation, F5 recommends testing the integrity of the ISO files to verify that you have downloaded clean copies. Use an MD5 verification program to ensure that the downloaded ISO file's checksums match the values in their corresponding MD5 files.*

- **4.** On the Main tab, click **System** > **Software Management** > **Image List** > **Import**. The Import Software Image screen opens.
- **5.** Click **Browse** to navigate to the downloaded base level installation file.
- **6.** When the image name appears in the **Software Image** field, click **Import** to begin the operation.

*Important: Do not navigate away from this screen before the operation completes; the system might not import the image successfully. Wait for the operation to complete before continuing with any other work on the BIG-IP VE system.*

The system presents a progress indicator during the operation; when the import is complete, the Import page closes and the downloaded base image displays as an available image.

- **7.** Click the Hotfix List tab. The Available Images portion of the screen displays any hotfixes you've imported previously.
- **8.** At the right side of the screen, click **Import**. The Import Hotfix screen opens.
- **9.** Click **Browse** to navigate to the downloaded hotfix installation file.
- **10.** When the image name appears in the **Software Image** field, click **Import** to begin the operation.

*Important: Do not navigate away from this screen before the operation completes; the system might not import the image successfully. Wait for the operation to complete before continuing with any other work on the BIG-IP VE system.*

The system presents a progress indicator during the operation; when the import is complete, the Import page closes and the downloaded hotfix displays in the list of available images.

#### <span id="page-17-0"></span>**Installing a BIG-IP VE update**

After you download and import the software installation image, you can initiate the installation operation. There are three boot locations on which you can install images on the BIG-IP system. The process for installing a hotfix or a base version is essentially the same.

- **1.** On the Main tab of the navigation pane, click **System** > **Software Management**. The Software Management Image List screen opens.
- **2.** In the Available Images area, select the software image you want to install and click **Install**. The Install Software Image popup screen opens.
- **3.** Select the disk you want to install the image on, and then type orselect a volume name, and click **Install**.

The upgrade process installs the software on the inactive disk location that you specify. This process usually takes between three and ten minutes.

Tip: If there is a problem during installation, you can use log messages to troubleshoot a solution. The *system stores the installation log file as /var/log/liveinstall.log.*

The software image is installed.

When the installation operation is complete, you can safely reboot the newly installed volume or partition.

#### <span id="page-17-1"></span>**Rebooting after a BIG-IP VE update**

When the installation operation is complete, you can safely reboot into the newly installed volume or partition.

- **1.** On the Main tab of the navigation pane, click **System** > **Software Management**. The Software Management Image List screen opens.
- **2.** On the menu bar, click **Boot Locations**. The Boot Locations screen opens.
- **3.** In the Boot Location column, click the link representing the boot location you want to activate. The properties screen for the boot location opens.
- **4.** Click **Activate**. A confirmation screen opens.
- **5.** Click **OK** to initiate the reboot operation. The system presents progress messages during the restart operation.

When the BIG-IP<sup>®</sup> VE system reboot is complete, the system presents the login screen. To configure the system, log in using an account that has administrative permissions.

## <span id="page-20-0"></span>**Appendix A**

## **Deployment Best Practices**

• *Best practices for [deploying](#page-21-0) BIG-IP VE on vCloud [Director](#page-21-0)*

## <span id="page-21-0"></span>**Best practices for deploying BIG-IP VE on vCloud Director**

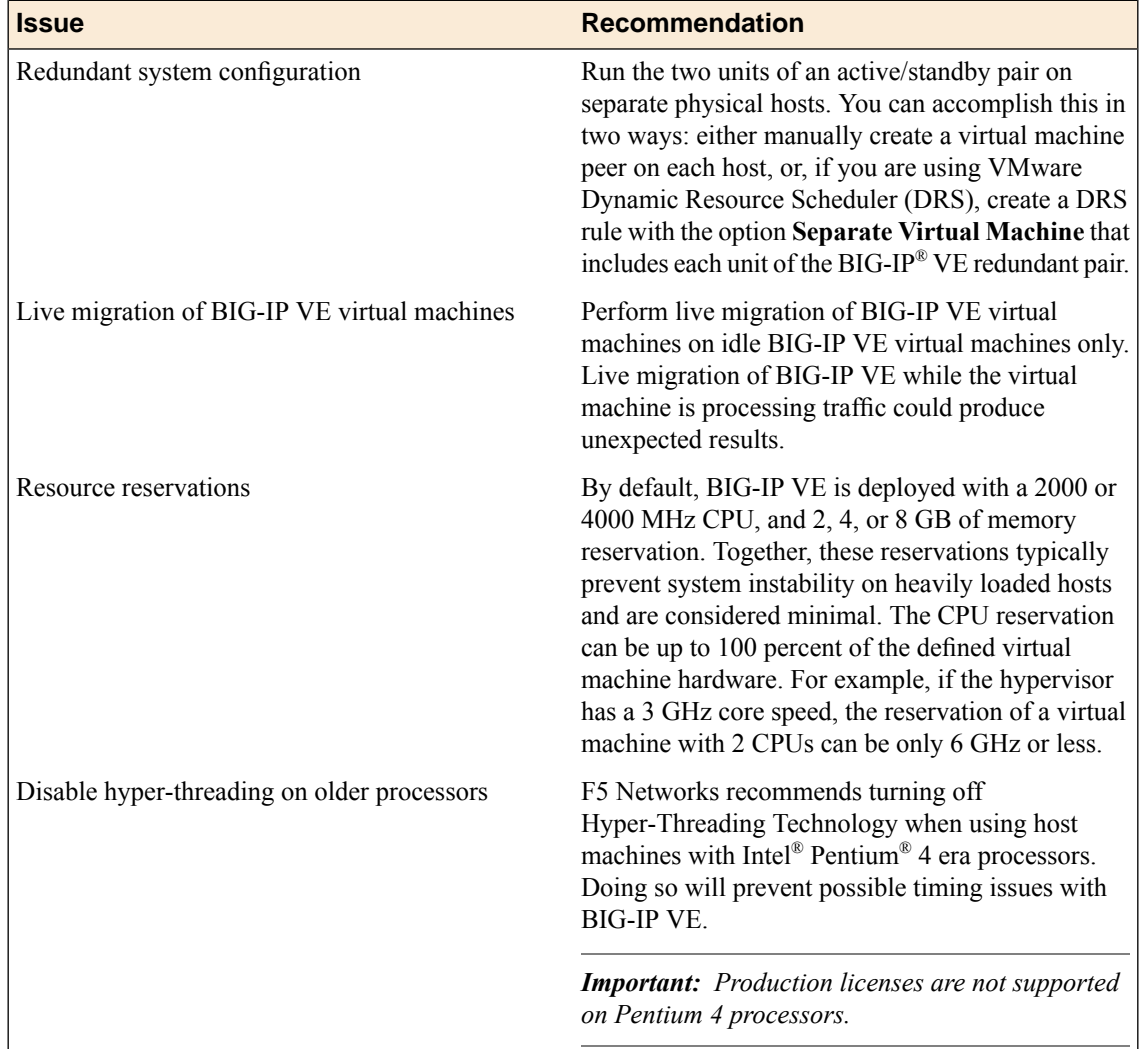

When deploying BIG-IP® Virtual Edition (VE) on a vCloud Director host, use these best practices.

## **Index**

## **A**

active/standby configuration *[22](#page-21-0)*

## **B**

best practices for deployment *[22](#page-21-0)* for redundant system configuration *[22](#page-21-0)* BIG-IP Virtual Edition about increasing disk size *[16](#page-15-0)* and vCloud Director host machine requirements *[12](#page-11-0)* updating *[17](#page-16-0)*

## **C**

CPU and best practices for *[22](#page-21-0)* and guest definition *[8](#page-7-2)* and host machine requirements *[12](#page-11-0)* deploying BIG-IP VE virtual machine *[13](#page-12-0)*

## **D**

default route for virtual management port *[14](#page-13-1)* deployment overview *[12](#page-11-1)* disk size, See [virtual](#page-23-0) disk size disk space guidelines *[9](#page-8-0)* downloads and importing update *[17](#page-16-1)* of ISO base file *[17](#page-16-1)* of ISO update file *[17](#page-16-1)*

## **E**

environment, for guest *[8](#page-7-2)*

## **G**

guest environment *[8](#page-7-2)*

### **H**

host machine, CPU requirements *[12](#page-11-0)* hypervisor about *[8](#page-7-0)* hypervisor guest definition *[8](#page-7-2)*

### **I**

installation rebooting after *[18](#page-17-1)* installation operation *[18](#page-17-0)* IP address, management port *[14](#page-13-1)* ISO file and location on virtual machine *[17](#page-16-1)* ISO file *(continued)* downloading *[17](#page-16-1)* downloading base ISO file *[17](#page-16-1)* downloading update ISO file *[17](#page-16-1)*

## **L**

```
log file
    and location 18
    and media speed messages 18
log in
    after updating 18
    assigning management IP address 14
```
#### **M**

management port IP address, assigning *[14](#page-13-1)* maximum allowed throughput rate *[8](#page-7-0)* memory guidelines *[9](#page-8-1)*

### **P**

power-on procedure, virtual machine *[14](#page-13-0)* product license *[8](#page-7-0)* progress indicator, for update *[17](#page-16-1)*

### **R**

reboot operation after updating *[18](#page-17-1)* redundant system configuration and host machine requirements *[12](#page-11-0)* and NTP requirement *[12](#page-11-0)* deploying *[22](#page-21-0)* resource reservations *[22](#page-21-0)*

## **S**

Setup utility *[12](#page-11-1)* system reboot, See reboot operation. system update procedure *[17](#page-16-0)*

## **T**

```
task list
    for deploying on vCloud Director 12
    for deploying on virtual machine 12
    for updating on virtual machine 17
```
#### **U**

update downloading and importing *[17](#page-16-1)* installing *[18](#page-17-0)* update progress indicator *[17](#page-16-1)*

### **V**

vCloud Director and compatible versions *[8](#page-7-1)* vCloud Director vApp creating *[13](#page-12-0)* virtual configuration, and hypervisor guest definition *[8](#page-7-2)*

<span id="page-23-0"></span>virtual disk size extending *[16](#page-15-1)* increasing *[16](#page-15-1)* virtual machine, powering-on *[14](#page-13-0)* virtual machine settings *[8](#page-7-2)* virtual management port *[14](#page-13-1)*